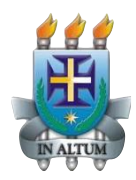

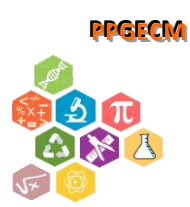

# **Tutorial para Assinatura de Arquivos em PDF**

**Programa de Pós-Graduação em Educação em Ciências e Matemática**

## *Passo a passo:*

1) Tenha salva no computador uma assinatura digital no formato de imagem (jpg., png. etc.). Seguem abaixo três formas para criar uma assinatura digital:

## *1ª forma: utilizando uma câmera*

- $\Box$  Escreva sua assinatura em uma folha de papel BRANCO;
- □ Com o auxílio de uma câmera (celular, por exemplo), faça uma foto da sua assinatura, tentando preservar a qualidade da imagem, principalmente em relação à nitidez e ao brilho;
- $\Box$  Salve o arquivo em seu computador.

#### *2ª forma: utilizando um escâner.*

- $\Box$  Escreva sua assinatura em uma folha de papel BRANCO;
- $\Box$  Escaneie a folha com a sua assinatura para seu computador, no formato imagem;
- $\Box$  Salve a imagem em seu computador.

# *3ª forma: recurso da internet (o arquivo já sai assinado!)*

- Acesse o site https://smallpdf.com/pt/assinar-pdf;
- Clique na opção *Escolher arquivo* e selecione o arquivo que se deseja assinar;
- Clique na opção *Sua assinatura*, no menu lateral direito;

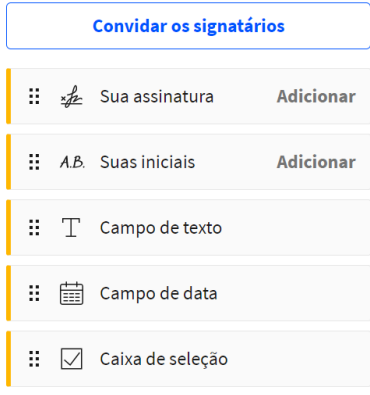

- □ Na janela que se abre, com o auxílio do mouse, desenhe sua assinatura. Pode fazer esse processo com calma, o *site* tem um sistema inteligente que redesenha a sua assinatura para que ela fique bem próxima a realidade;
- Quando finalizar, clique em *Criar uma assinatura;*
- Clique sobre a assinatura criada e adicione sua assinatura ao arquivo. Posicione a imagem da melhor maneira e clique em *Finalizar e assinar*;
- Clique em *Salvar no dispositivo* e seu arquivo assinado será descarregado em seu computador.

2) Com a imagem da sua assinatura digital salva no computador, abra o arquivo em pdf. que se deseja assinar, com o programa *Adobe Acrobat Reader DC*;

2) No menu lateral direito, selecione a ferramenta *Preencher e Assinar*;

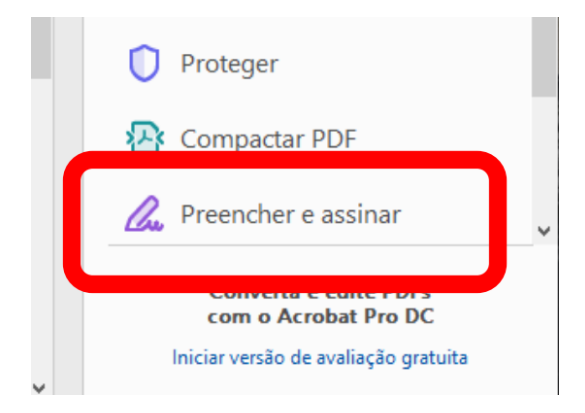

3) Na janela que se abre, clique em *Preencher e assinar;*

4) Nas opções que se abriram na parte superior da janela, clique em *Assinar* e depois em *Adicionar assinatura*.

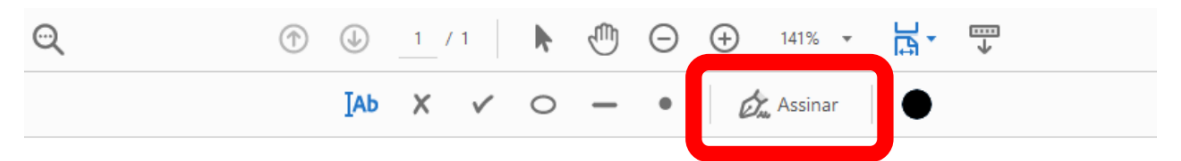

5) Na janela de assinatura, selecione a opção *Imagem* e depois *Selecionar Imagem*. Neste momento, você também possui a opção de desenhar sua própria assinatura utilizando o mouse;

6) Selecione a imagem com a assinatura em seus arquivos e depois clique em *Aplicar*;

7) Posicione sua assinatura de acordo com a sua preferência. Nesse momento, você pode redimensionar a imagem, trocar sua cor, entre outras funções; 8) Salve o arquivo, clicando na sequência *Arquivo* > *Salvar como*.

*Pronto, seu arquivo está assinado!*

# **Qualquer dúvida, estaremos à disposição!**